# 既卒求人検索サービス 利用マニュアル

# 目次

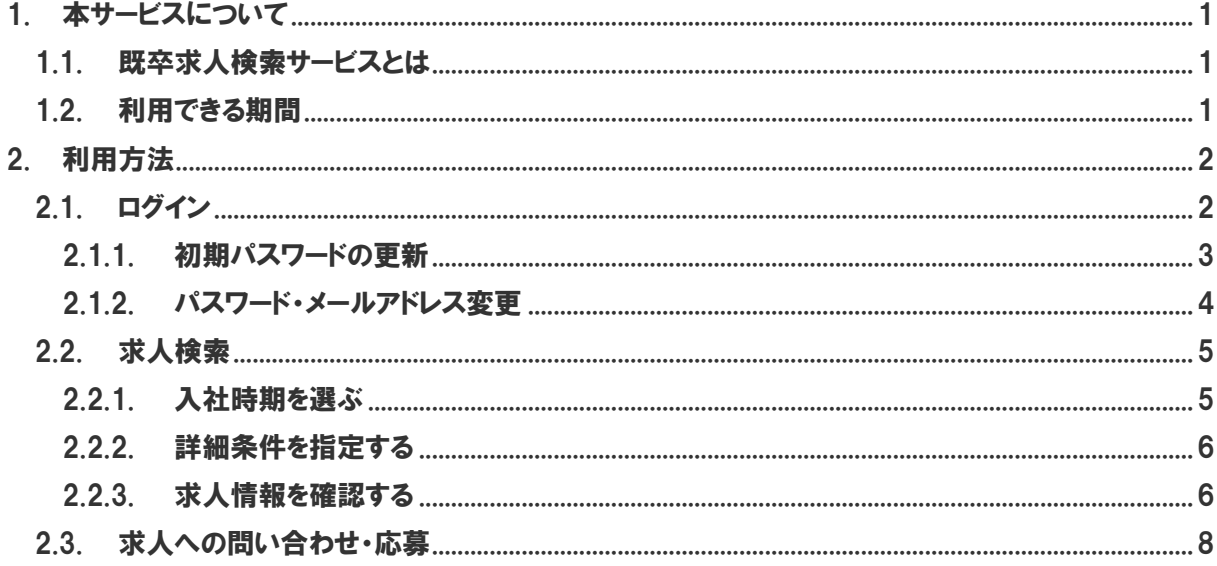

# <span id="page-2-0"></span>1. 本サービスについて

### <span id="page-2-1"></span>1.1. 既卒求人検索サービスとは

キャリアセンターに届いた卒業生向けの求人情報を、Webで検索できるサービスです。キャリアセンターを 訪れなくても、自宅等のパソコンから利用できます。

※ モバイル端末には対応していません。パソコンで利用してください。

### <span id="page-2-2"></span>1.2. 利用できる期間

本サービスを利用できるのは、卒業した 3 年後の 3 月末までです。

※ 例えば、2014/3/19 に卒業したみなさんは、2014/3/20~2017/3/31 まで利用可能です。 ※ この期間を過ぎると、自動的にログイン不能となります。

## <span id="page-3-1"></span><span id="page-3-0"></span>2.1. ログイン

InternetExplorer で、下記 URL にアクセスしてください。

<https://www2.kyujin-navi.com/kisotsu/>

#### すると、求人検索ナビのログイン画面が表示されます。

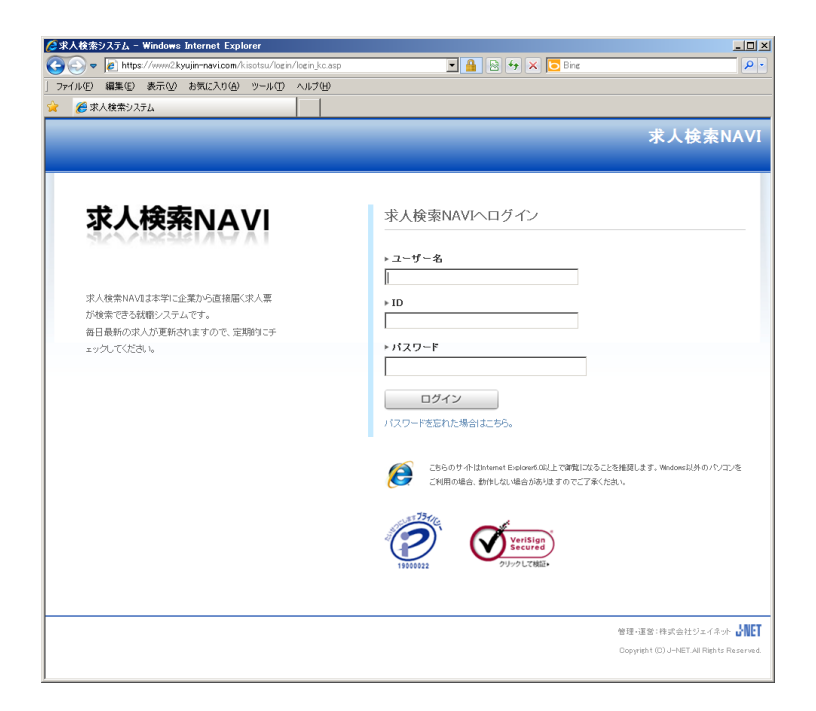

#### 下記情報をすべて半角で入力して、[ログイン]ボタンを押してください。

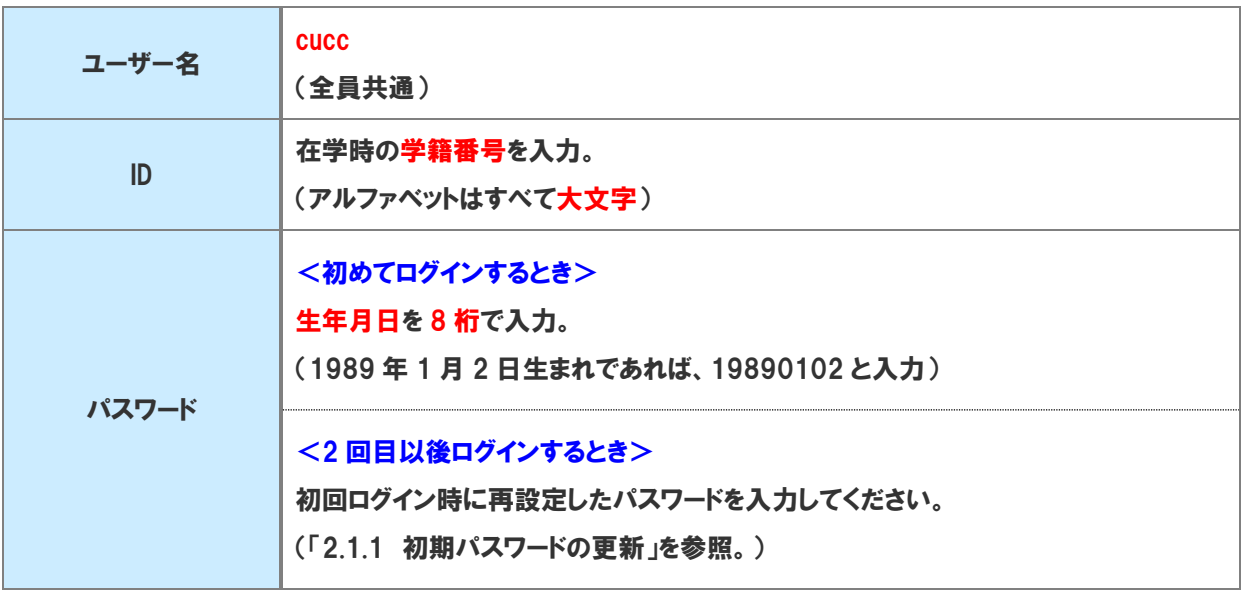

ログインが成功すると、下図のようなトップ画面が表示されるので、画面左上の[求人を検索する]ボタン をクリックして求人を検索してください。

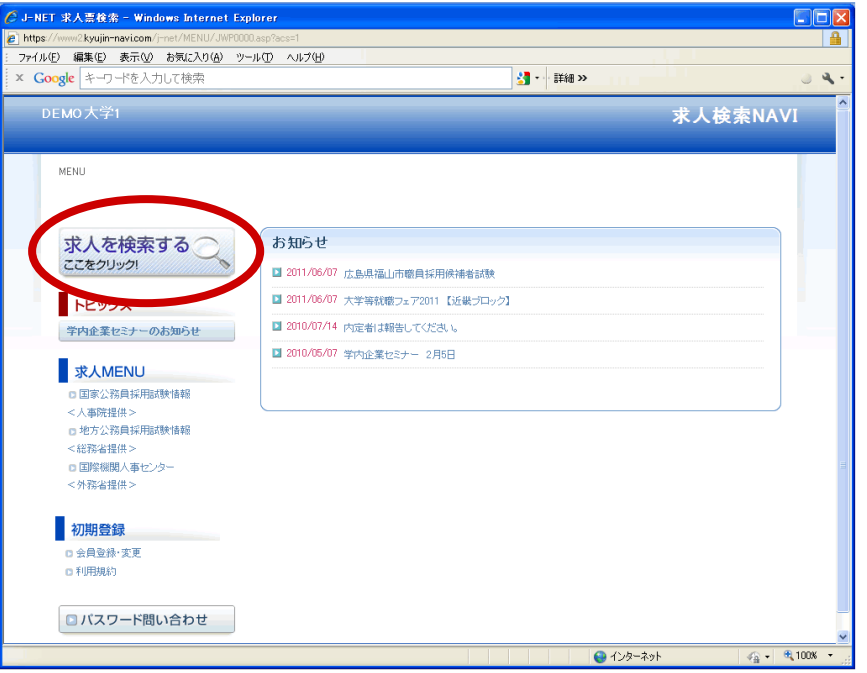

### <span id="page-4-0"></span>2.1.1. 初期パスワードの更新

求人検索ナビに初めてログインすると、パスワードを更新するように指示されます。

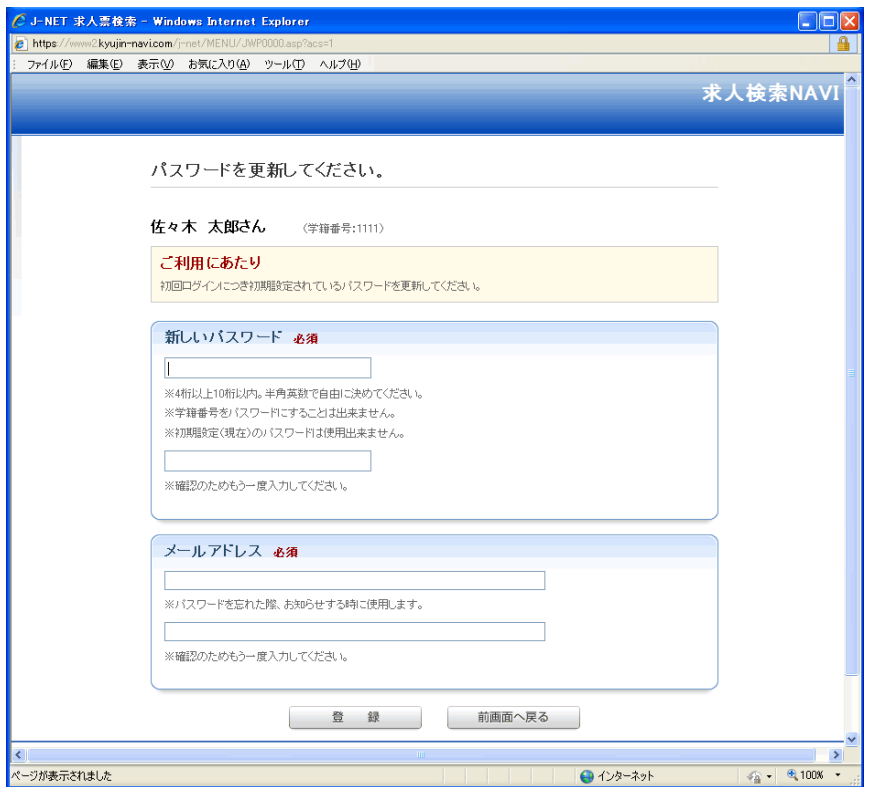

新しいパスワードとメールアドレスを入力して、[登録]ボタンを押してください。この登録が完了した後は、 新しいパスワードで求人検索ナビにログインしてください。

<span id="page-5-0"></span>パスワードやメールアドレスを変更したい場合は、トップ画面左下にある[会員登録・変更]をクリックして、 画面に表示される指示にしたがって登録情報を変更してください。

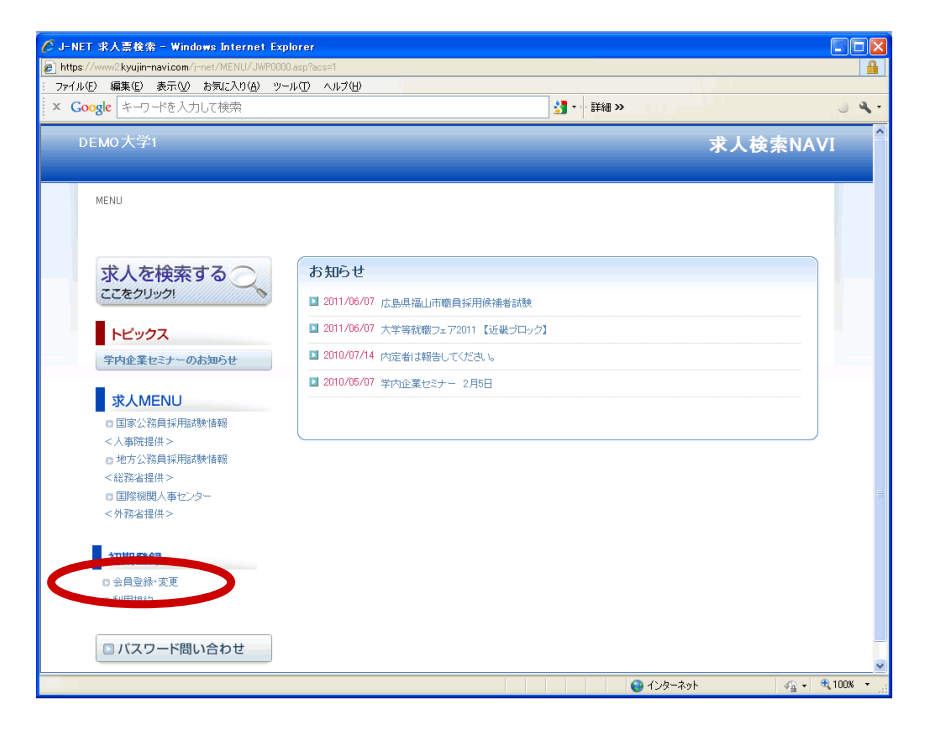

#### <span id="page-6-1"></span><span id="page-6-0"></span>2.2.1. 入社時期を選ぶ

トップ画面左上の[求人を検索する]ボタンを押してください。

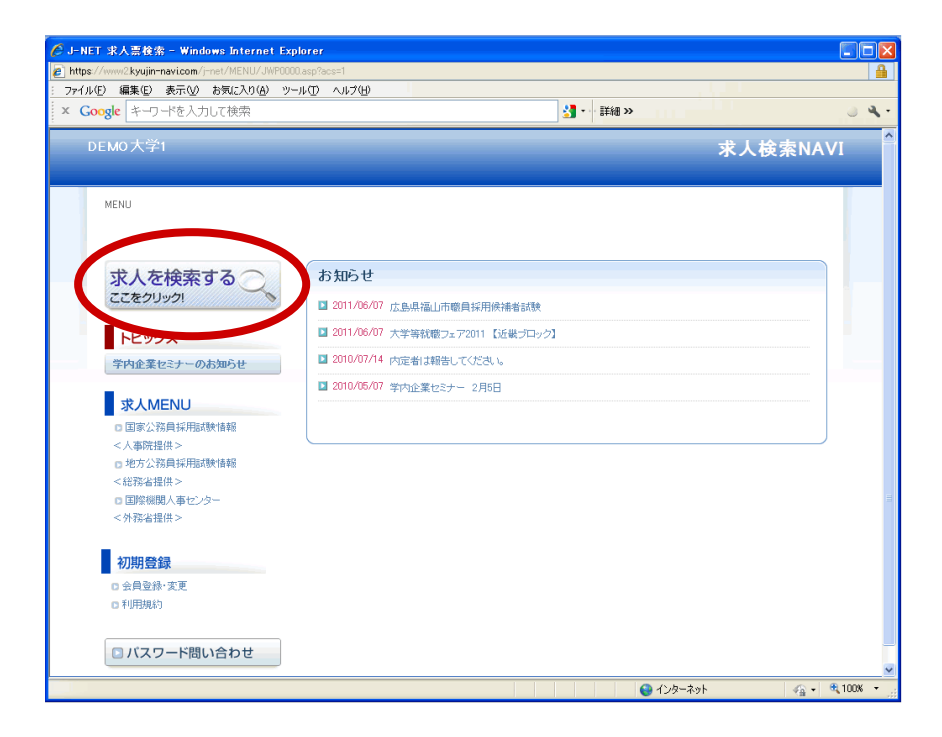

すると、下図のような画面が表示されます。希望の入社時期を選んでください。

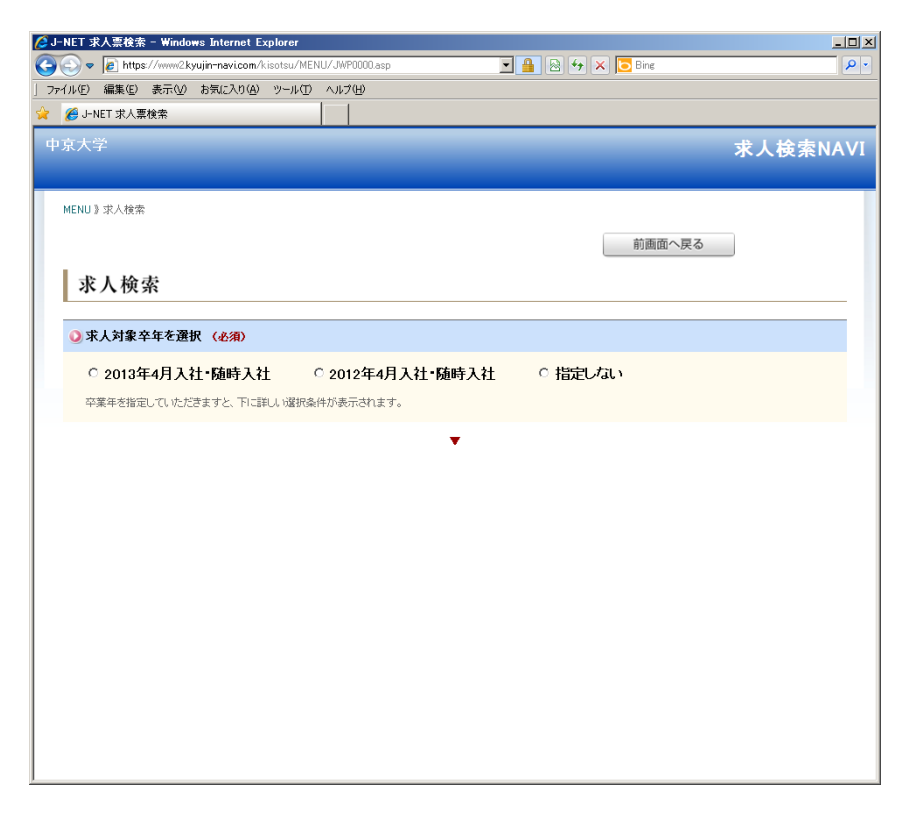

<span id="page-7-0"></span>入社時期を選択すると、より詳細な条件を指定できる画面が表示されます。

希望に合わせて、業種や勤務地等の条件を指定し、[この条件で検索を開始]ボタンを押してください。

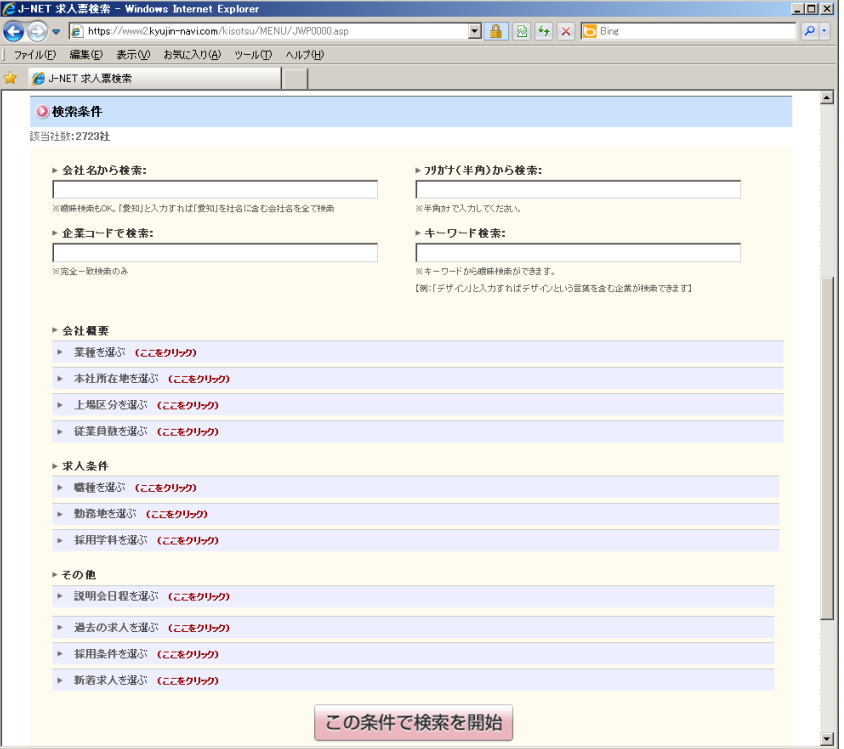

#### <span id="page-7-1"></span>2.2.3. 求人情報を確認する

検索が完了すると、指定した条件に合う求人情報を公開している企業の一覧が表示されます。まず、各 企業情報の右上に表示されている求人公開状況を確認してください。

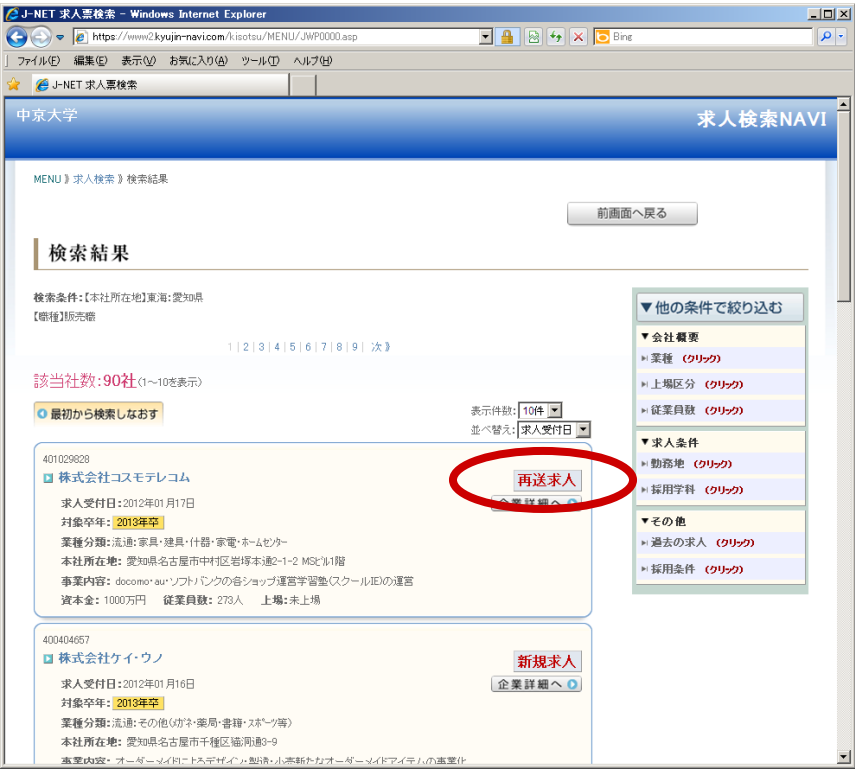

この求人公開状況には、下記の 4 種類があります。

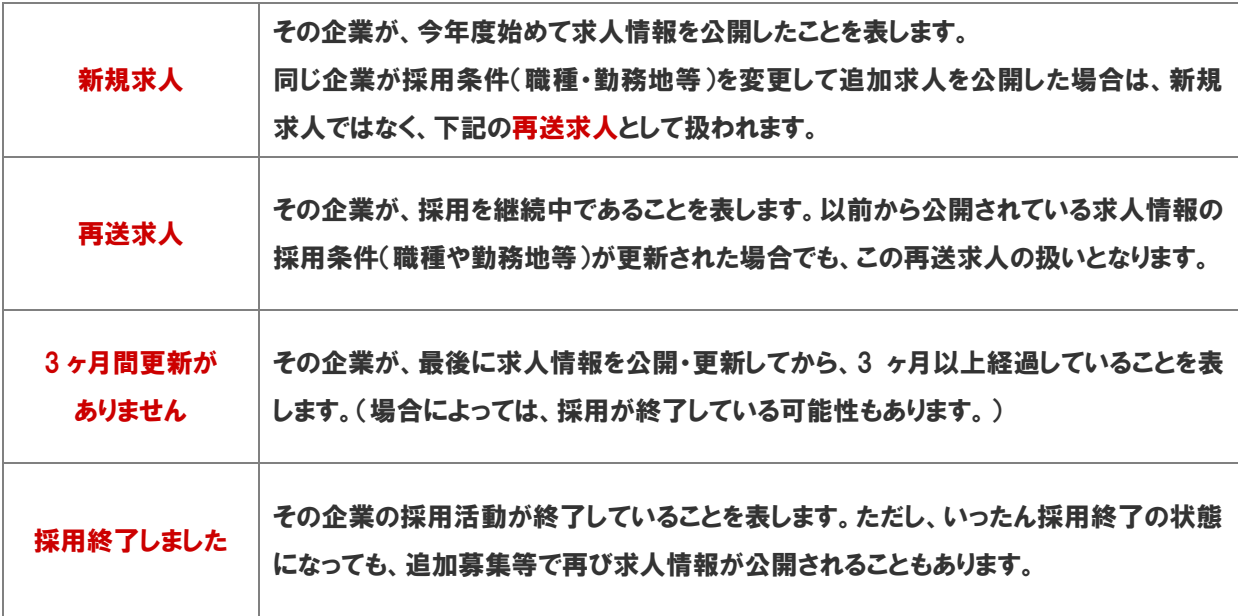

次に、求人情報を確認したい企業の企業名をクリックするか、[企業詳細へ]ボタンを押してください。

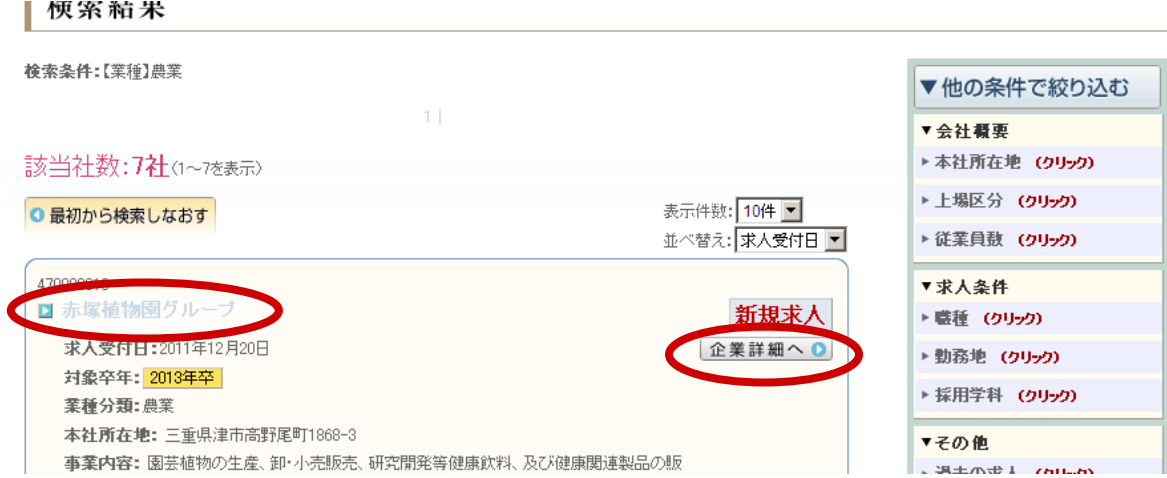

この企業の基本情報が表示されます。求人情報を閲覧する場合は、[この企業の求人票を見る]ボタン をクリックしてください。

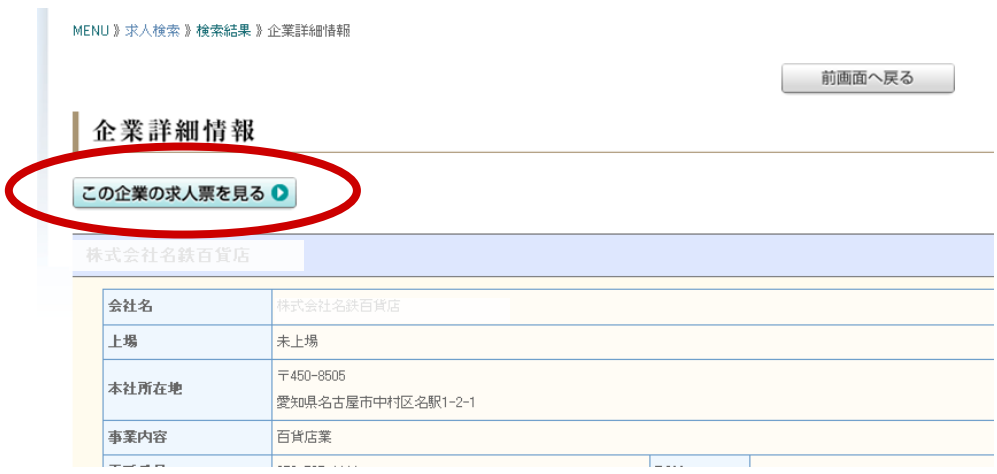

#### すると、この企業の求人情報が表示されます。

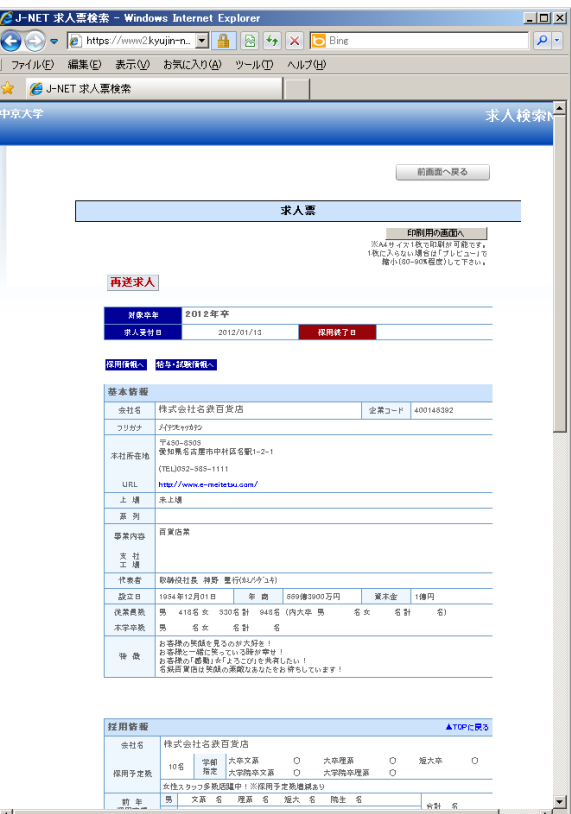

求人票情報の画面は、下記 3 つで構成されています。

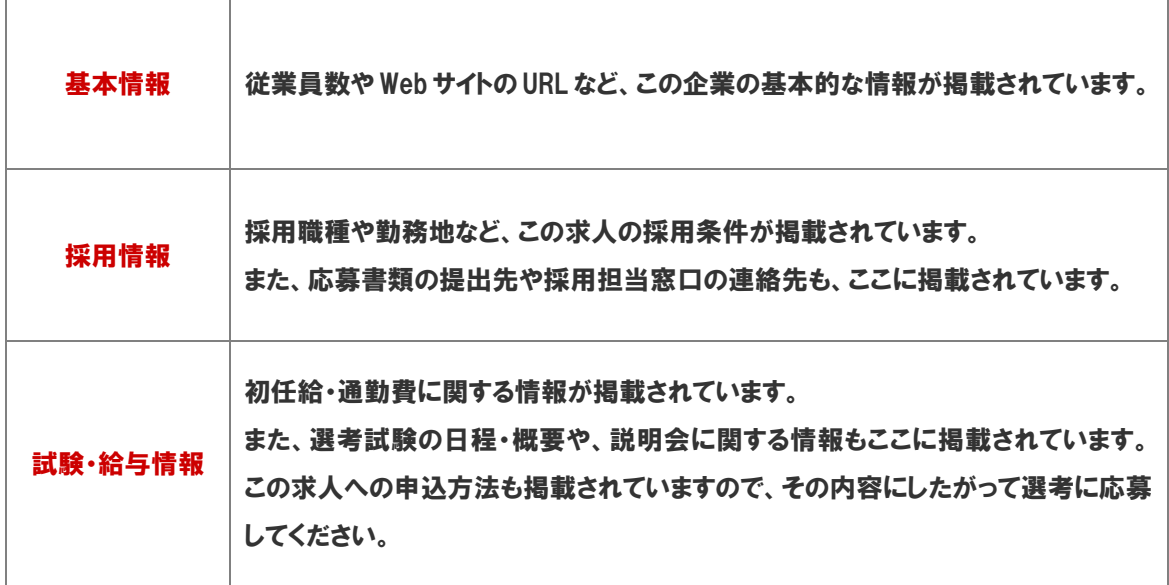

## <span id="page-9-0"></span>2.3. 求人への問い合わせ・応募

求人に関する問合せ・応募については、企業に直接連絡してください。